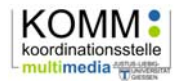

# **Webkonferenzen mit Adobe Acrobat Connect Pro Leitfaden für Teilnehmer**

Mit unserem **Webconference Service** haben Sie die Möglichkeit, Projektpartner, Mitarbeiter oder Studierende in einem virtuellen Meeting online zu treffen.

### **1 Vorbereitungen**

### **Voraussetzungen für die Teilnahme:**

- Internetanschluss (mind. DSL 2000 empfohlen)
- Headset
- Webcam
- Installierter Adobe Flash Player: http://get.adobe.com/de/flashplayer/

### **Verbindungstest**

Um zu testen, ob Ihr Computer eine erfolgreiche Meetingverbindung aufnehmen kann, rufen Sie bitte die folgende Adresse in Ihrem Webbrowser auf: http://connect1.hrz.unigiessen.de/common/help/de/support/meeting\_test.htm

Als Teilnehmer benötigt man Das Adobe Pro Connect Add-In nicht unbedingt. Nach erfolgreichem Test können Sie das Browserfenster einfach wieder schließen.

### **2 Teilnahme am Meeting**

Um an einer Webkonferenz bzw. einem Online-Meeting teilzunehmen, benötigen Sie den Link zum Meetingraum. Der Veranstalter kann Ihnen diesen per Email senden oder auch einfach z.B. auf seiner Homepage angegeben.

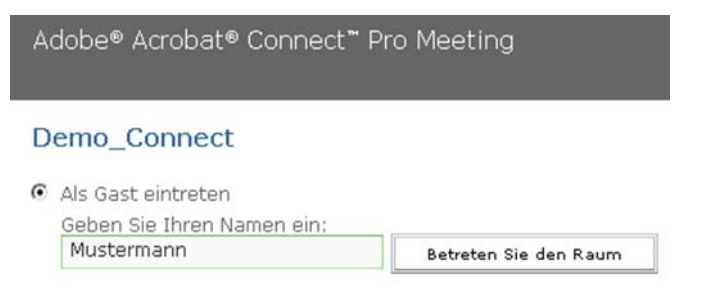

C Geben Sie Ihren Anmeldenamen und Ihr Kennwort ein

Nach dem Aufruf des Links im Browser betreten Sie in der Regel als Gast den Meeting-Raum - es sei denn, Sie haben bereits einen eigenen Adobe Connect-Account am HRZ.

Ist der Meetingraum öffentlich zugänglich, gelangen Sie über die entsprechende Schaltfläche direkt hinein. Nicht-öffentliche

Meetingräume kann man erst betreten, wenn der Veranstalter Ihre Teilnahmeanfrage bestätigt hat.

**Beachten Sie,** dass Sie den Meeting Raum nur dann betreten können, wenn der Veranstalter das Meeting gestartet hat. Achten Sie auf die entsprechenden Hinweise im Browser.

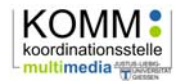

### **3 Der Meeting Raum**

Nach der Anmeldung öffnet sich der Meetingraum in einem eigenen Browserfenster, Sie nehmen an der Konferenz teil!

#### **Achtung:**

Wenn Sie den Raum betreten haben, führen Sie zunächst den Audio- und Video-Test durch. Über den Reiter **Meeting>Eigene Einstellungen>Verwalten>Assistent für Audio-Einrichtung** kommen Sie zum Test. Der Assistent hilft bei der Einstellung von Mikrofon und Lautsprecher und bietet Tipps und Tricks, um mögliche Fehlerquellen zu eliminieren.

Die einzelnen Bereiche des Meeting-Raumes werden Pods genannt und sind vom Veranstalter frei konfigurierbar. So könnte der Raum beispielsweise aussehen:

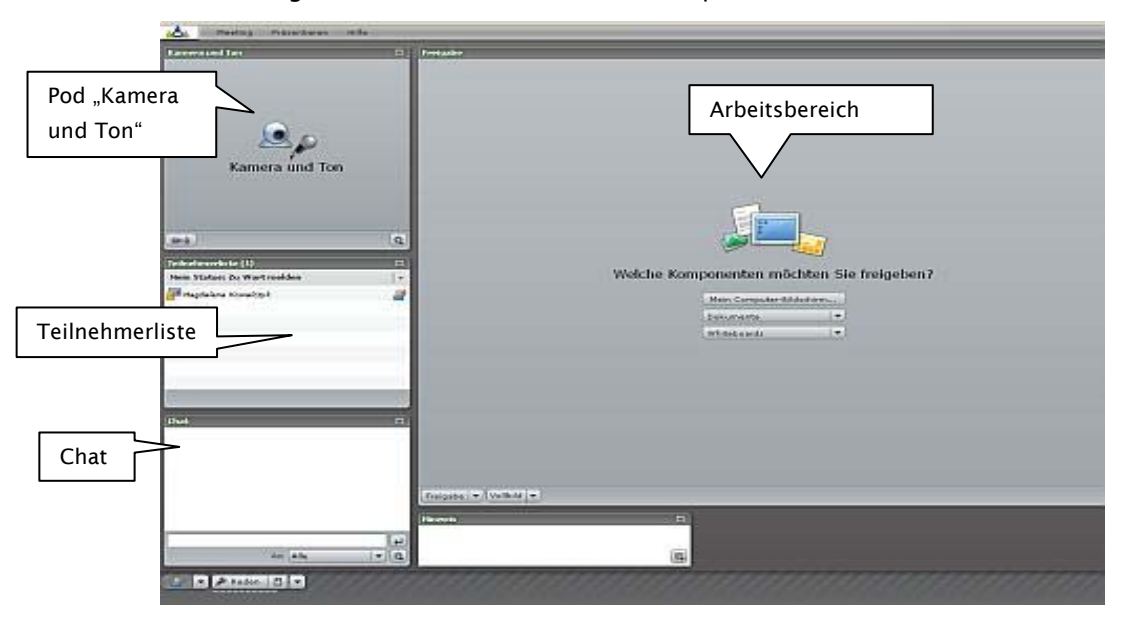

Bei jedem Login als Gast oder als registrierter Nutzer wird Ihnen automatisch die Teilnehmerrolle zugewiesen. Bei dieser Rolle beschränken sich die Teilnahmemöglichkeiten zunächst auf das Zuhören und das Zusehen, Sie können aber um Wortmeldung bitten:

Wenn Sie Rederecht erhalten möchten, müssen Sie sich "zu Wort melden" - mit Hilfe der Schaltfläche links unten im Meetingfenster. Hinter dem

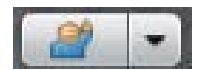

zugehörigen Dropdown-Pfeil stecken übrigens viele weitere Interaktions- und Mitteilungsmöglichkeiten (siehe unten).

Sie sehen anhand der Teilnehmerliste wer gerade spricht - hinter dem Sprechenden wird ein kleiner Lautsprecher angezeigt. Damit nicht alle Meeting-Teilnehmer gleichzeitig durcheinander reden, erteilt der Veranstalter in der Regel nur einem Teilnehmer Rederecht.

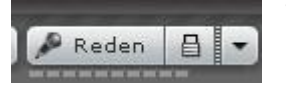

Wenn Sie Rederecht erhalten haben, müssen Sie die Schaltfläche "Reden" entweder gedrückt halten oder über das Schloss-Symbol einrasten. Das nun neben ihrem Namen in der Teilnehmer-Liste

erscheinende Lautsprecher-Symbol zeigt, dass Sie "On Air" sind und sprechen können.

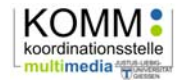

### **4 Eigene Webcam aktivieren**

In manchen Fällen können Sie von dem Veranstalter gebeten werden Ihr Webcambild für andere sichtbar zu machen. Um Ihr Kamerabild freizugeben, klicken Sie auf das Kamera/Mikrofonsymbol im Pod Kamera und Ton.

### **5 Eigenen Status ändern**

Jeder Konferenzteilnehmer kann während dem Meeting den eigenen Status ändern und so die Kommunikation mit den anderen bestimmen. Sie können sich z.B. zu Wort melden, weggehen oder applaudieren.

Um den Status zu wechseln klicken Sie auf den unteren linken Bildschirmbereich auf **Statusoptionen**. Dort haben Sie die Möglichkeit diese verwalten.

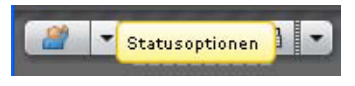

Zu Wort melden Zustimmen Nicht zustimmen Weggehen Lauter sprechen Leiser sprechen Schneller Langsamer Lachen Applaus

In der Abbildung links erkennen Sie die Wahlmöglichkeiten.

Wenn Sie die Option **Zu Wort melden** oder **Weggehen** ausgewählt haben, bleibt dieser Status so lange aktiv, bis Sie auf **Mein Status löschen** klicken.

Sie können auf der Teilnehmerliste die von den anderen Personen ausgewählten Statussymbole erkennen.

Es ist hilfreich, wenn Sie für eine längere Zeit den Computer verlassen, den Status **Weggehen** zu aktivieren. Dadurch informieren Sie die anderen Teilnehmer, dass Sie derzeit nicht vor dem Computer sind.

Meinen Status löschen

### **6 Chatten mit den Meeting Teilnehmern**

Der Chat-Pod bietet die Möglichkeit, mit anderen Teilnehmern oder auch den Veranstaltern zu kommunizieren, z.B. kann auf Übertragungsprobleme hingewiesen werden oder es können interessante Informationen ausgetauscht werden.

Schreiben sie einfach eine Nachricht in dem Chatfenster und klicken Sie auf Enter um diese Nachricht zu verschicken.

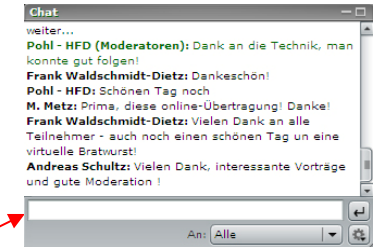

Sie können die Adressaten der Nachricht näher bestimmen: mit allen, mit dem Moderator (um ihm beispielsweise Fragen zu stellen, die für die Anderen nicht sichtbar sind) oder mit einer ausgewählter Person aus der Teilnehmerliste.

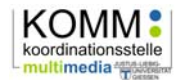

# **7 Meeting Raum verlassen**

Um den Meeting Raum zu verlassen schließen Sie einfach das Browserfenster, Sie werden nun nicht mehr in der Teilnehmerliste angezeigt.

# **8 Problemlösungen**

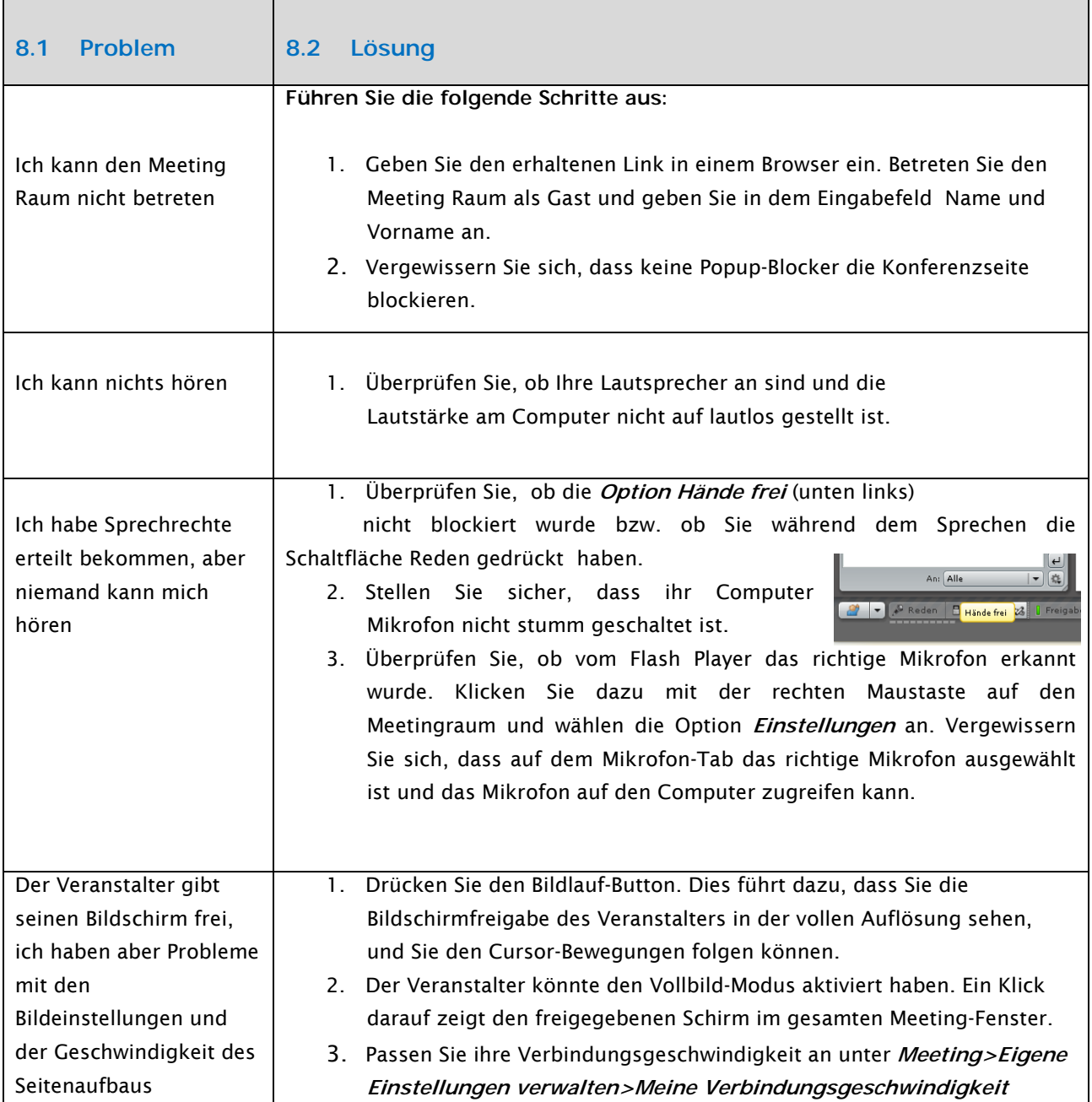